### **FrontPage 2003 Lesson 7 – Backgrounds and Lines**

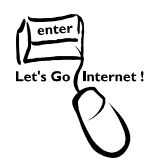

# **Background Color**

The background color of a page can be changed when a theme is not used. Be sure that the background color works well with the foreground color. There should be enough contrast so that a user can easily read the page. Images can also be used as backgrounds.

# **Changing the Background Color**

- 1. Open the **Practice** web site.
- 2. Open the **favorite\_things** file.
- 3. Click **Format > Background**.
- 4. In the *Colors* section, click the **Background down arrow**.
- 5. Click the **silver** color. See Figure 1.
- 6. Click **OK**.

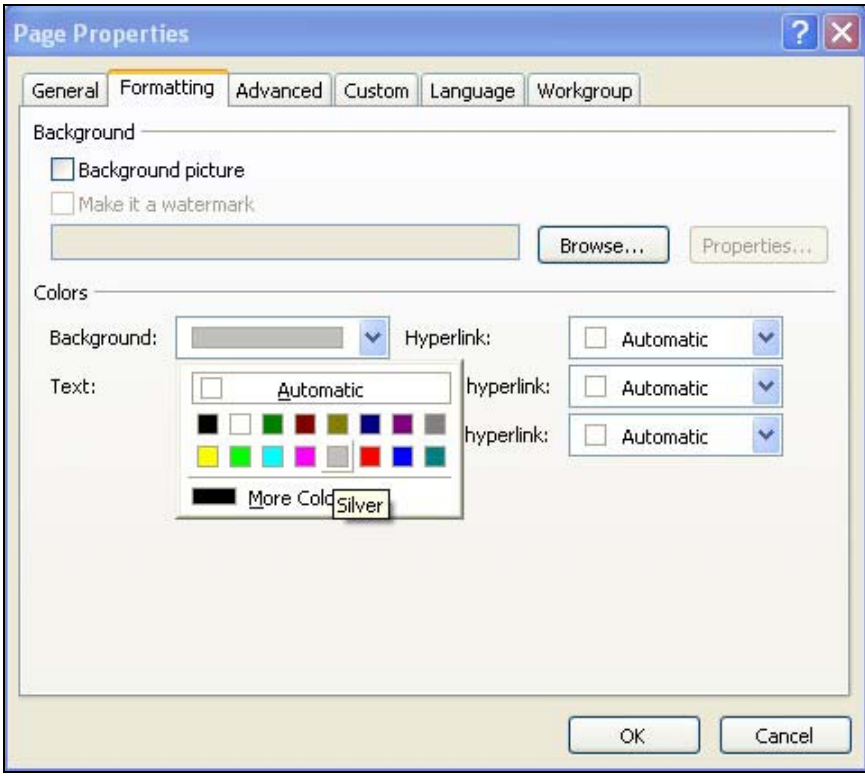

**Figure 1. Background color** 

#### **Adding a Background Image**

- 1. Click **Format > Background**.
- 2. Click the **Background picture** check box.
- 3. Click the **Browse** button.
- 4. Navigate to the CD-ROM.
- 5. Highlight the **background1.gif** file.
- 6. Click **Open**.
- 7. Click **OK**.
- 8. Save the file and preview it.

#### **Add a Horizontal Line**

- 1. Press **Ctrl+End** to move the cursor to the end of the page.
- 2. Click **Insert > Horizontal Line**.

#### **Format the Line**

- 1. Double-click the **horizontal line**. The *Horizontal Line Properties* dialog box displays. See Figure 2 on page 3.
- 2. Change the **width** to **90 percent of the window**.
- 3. Change the **height** to **5 pixels**.
- 4. Click the **left alignment** button.
- 5. Click the **color down arrow**.
- 6. Select the **black** color.
- 7. Click **OK**.

Lesson 7 – Backgrounds and Lines

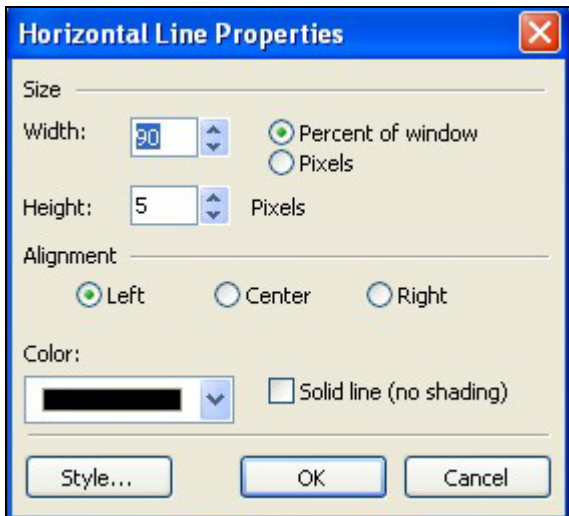

**Figure 2. Horizontal lines properties** 

## **Delete a Horizontal Line**

- 1. Click the **horizontal line**.
- 2. Press the **Delete** key.